# **WPtap Massive News V1.1 Setup & Usage Instructions**

# **-For Press 75's Massive News**

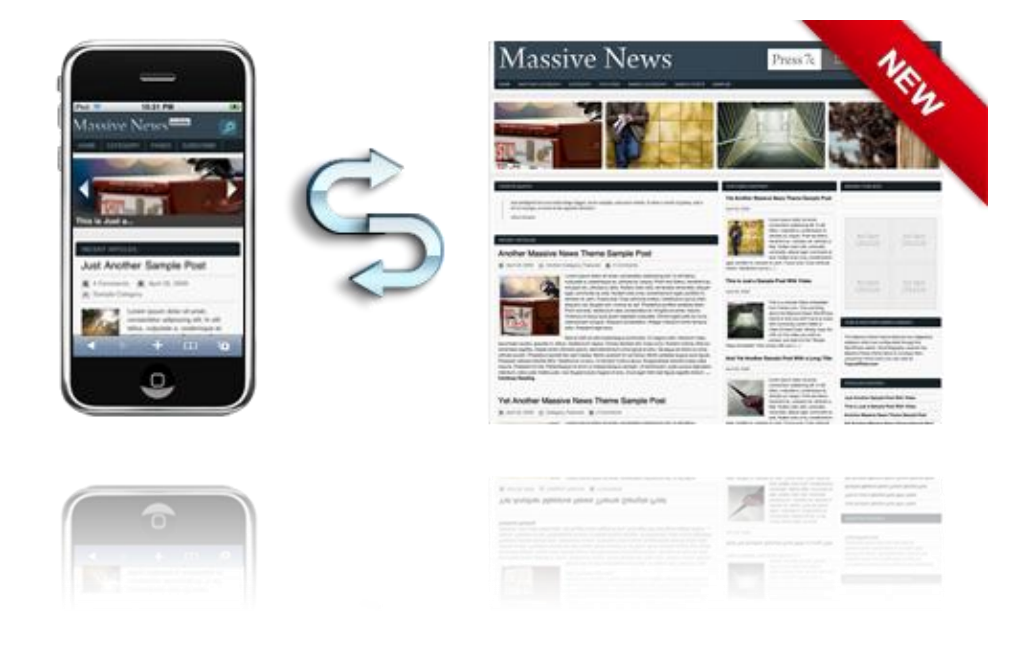

# **Theme Requirements**

-Before you go any further, please make sure you already have WordPress 2.9 or greater installed and configured.

-You should have **Press75's Massive News** v2.5 or greater installed and activated, this plugin/theme **only** works with Press 75's Massive News.

#### **Theme Installation**

1. Unzip the installation package and upload the entire **'***wptap-massive-news'* folder to the WordPress **'~/***your site***/***wp-content/plugins/***'** directory on your webserver. (Please note: It is under the '*plugins'* folder, not the '*themes'* directory)

2. Log in WordPress Admin, navigate to the 'Plugins' tab, and activate the **WPtap Massive News** 

**Mobile** plugin.

3. Manage mobile theme settings under the two sections in 'Massive News Mobile' admin panel: **Mobile Devices** and **Theme Settings**.

#### **Mobile Devices**

In this section, you can see the mobile devices that are supported by WPtap Massive News

**@**WP*LAD* - Mobile Themes for WordPress

All rights reserved @ 2010 wptap.com

Mobile. WPtap automatically detects mobile browsers and activates mobile themes. You can exclude certain devices by uncheck the checkbox next to it. You can also add your own device by entering the user agent.

## **Theme Settings**

#### **a. Site Logo section**

You can upload your local image file to be used as your site logo. The site logo shows at the up left corner of your mobile site. (It is the 'Massive News Mobile' image by default). This must be a png file with size less than 256k.

## **b. iPhone Desktop Icon**

The icon you choose here will appear on the iPhone screen when users bookmark your site. You can also upload your own icon. However, the image file has to be a 57x57px PNG file.

## **c. Header Menu Settings**

Select categories to be listed in the Category dropdown list. Select pages to be listed in the Pages dropdown list.

## **d. Post Setting**

Show/Hide Comments, Date, and Category on post entries

# **e. Google Analytics Configuration**

At here you will set up the Google Analytics for mobile site. Simply copy and paste the code, and upload the ga.php file to your server as indicated.

#### **f. Ads Setting**

Enter your ads script/codes and choose to display it on homepage/post/pages.